# Dell™ PowerEdge™ システム用 Microsoft® Hyper-V™

# 重要情報ガイド

# メモおよび注意

- メモ:コンピュータを使いやすくするための重要な情報を説明し ています。
- 注意 : ハードウェアの損傷やデータの損失の可能性を示し、 その危険を回避するための方法を説明しています。

#### 本書の内容は予告なく変更されることがあります。 **© 2008** ~ **2009** すべての著作権は **Dell Inc.** にあります。

Dell Inc. の書面による許可のない複製は、いかなる形態においても厳重に禁じられています。

本書に使用されている商標:Dell、DELL ロゴ、および PowerEdge は Dell Inc. の商標です。 Hyper-V、Microsoft、Windows、Windows Vista および Windows Server は米国その他の国 における Microsoft Corporation の商標または登録商標です。Intel は米国その他の国におけ る Intel Corporation の登録商標です。AMD は Advanced Micro Devices, Inc. の商標です。 NetXtreme II および Broadcom は Broadcom Corporation の商標または登録商標です。

商標または製品の権利を主張する事業体を表すためにその他の商標および社名が使用されて いることがあります。Dell Inc. はデル以外の商標や社名に対する所有権を一切否認します。

#### **2009** 年 **3** 月 **Rev. A02**

\_\_\_\_\_\_\_\_\_\_\_\_\_\_\_\_\_\_\_\_

# 目次

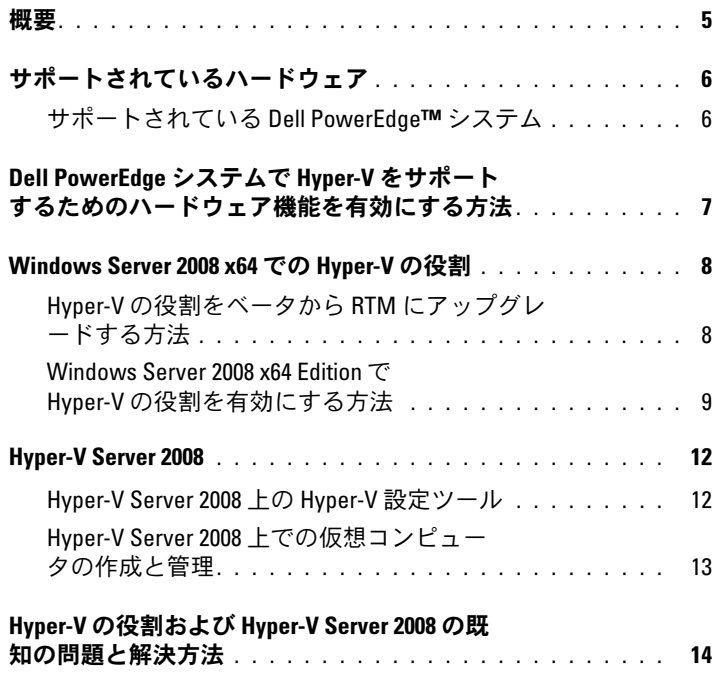

# 4 | 目次

# <span id="page-4-0"></span>概要

本書では以下について説明します。

- Hyper-V™ をサポートする Dell™ システムのリスト
- Dell システムで Hyper-V を設定するために必要な機能
- Hyper-V の役割をベータから RTM にアップグレードする手順
- Microsoft® Windows Server® 2008 x64 で Hvper-V の役割を有効に する手順
- Hyper-V Server 2008 上の Hyper-V 設定ツール
- Hyper-V Server 2008 上で仮想コンピュータを作成し、管理する手順
- Hyper-V の役割および Hyper-V Server 2008 の既知の問題と解決方法

Microsoft Hyper-V は、x64 ベースのシステム用に設計されたハイパーバ イザベースの仮想化テクノロジです。Microsoft は仮想化を次の 2 つの方 法で提供しています。

- Hyper-V の役割として
- スタンドアロンの OS、Hyper-V Server 2008 として

**■ メモ:**デルでは、Hyper-V なしの Windows Server 2008 x64 Edition の工場出荷 時インストールを行っていません。

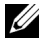

■ メモ:Hyper-V の役割は x86 ベースの Windows Server 2008 OS では利用でき ません。

# <span id="page-5-0"></span>サポートされているハードウェア

本項では、Microsoft Hyper-V ベースの製品をサポートするための Dell ハードウェアの要件を示します。

■ メモ: Hyper-V 対応のハードウェアに関する最新情報は、デルウェブサイ ト dell.com/microsoft/virtualization を参照してください。

# <span id="page-5-1"></span>サポートされている Dell PowerEdge™ システム

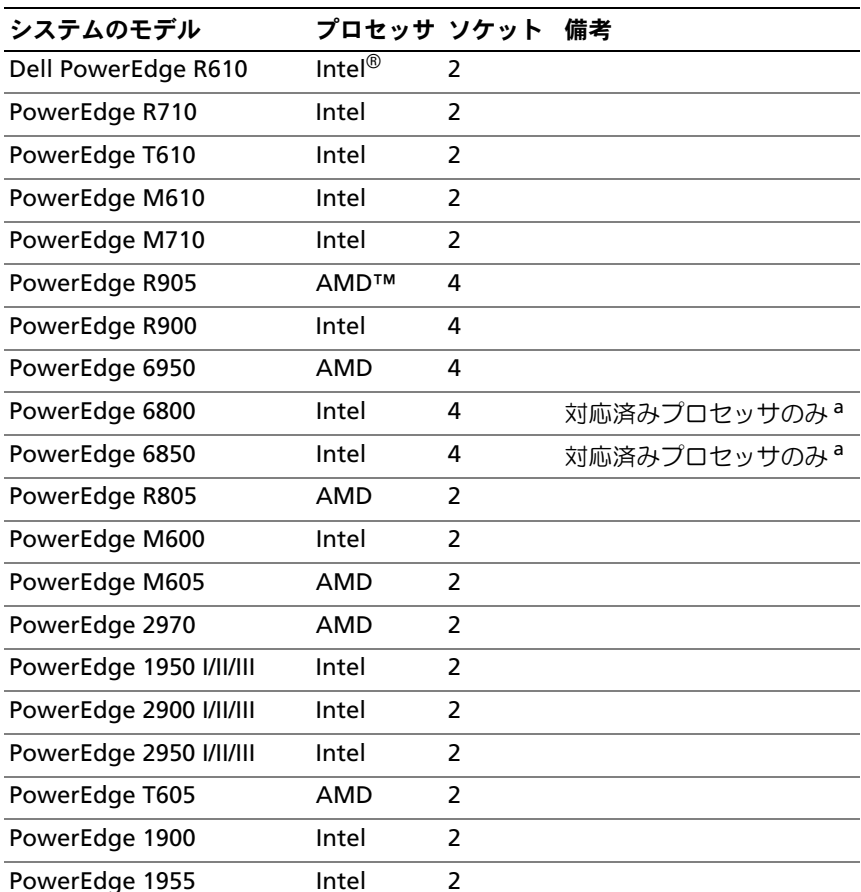

# 表 1-1 Hyper-V に対応している Dell システムのリスト

PowerEdge SC1435 AMD 2 PowerEdge R300 Intel 1 Xeon のみ PowerEdge T300 Intel 1 Xeon のみ PowerEdge R200 Intel 1 Xeon のみ PowerEdge T105 AMD 1 PowerEdge T100 Intel 1 Xeon のみ PowerEdge 1430 Intel 1 Xeonのみ PowerEdge 840 Intel 1 Xeon のみ PowerEdge 860 Intel 1 Xeonのみ PowerEdge SC440 Intel 1 Xeonのみ システムのモデル プロセッサ ソケット 備考

表 1-1 Hyper-V に対応している Dell システムのリスト (続き)

<sup>a</sup> プロセッサ ID が F48 の Intel プロセッサを搭載した PowerEdge 6800/6850 システム。 プロセッサ ID 情報は、System BIOS Setup(システム BIOS のセットアップ)→ CPU Information (CPU 情報)で確認できます。システムの BIOS Setup (BIOS セットアッ プ)にアクセスするには、起動中に <F2> を押します。

**■ メモ:BIOS** の最新バージョンは、デルサポートサイト support.dell.com からダウンロードできます。

# <span id="page-6-0"></span>Dell PowerEdge システムで Hyper-V をサポー トするためのハードウェア機能を有効にする 方法

Hyper-V の設定には、以下のプロセッサ機能が必要です。 •

- Extended Memory 64 Technology (EM64T) との互換性
- データ実行防止(DEP)のサポート
	- **シンモ: DEP はすべての Dell システムでデフォルトで有効に設定され** ています。
- プロセッサがハードウェアによる仮想化支援機能(Intel VT または AMD-V)をサポートしていること

■ メモ: PowerEdge T105 では、ハードウェアによる仮想化支援機能は デフォルトで有効に設定されています。他の PowerEdge システムで ハードウェアによる仮想化支援機能を有効にするには、System BIOS (システム BIOS) → Processor Information (プロセッサ情報)の順に進 みます。

ハードウェアによる仮想化支援機能を有効にするには、次の手順を実行し ます。

- 1 **POST** 画面で **<**F2**>** を押して、BIOS セットアップを開きます。
- 2 **CPU Information**(CPU 情報)画面に移動します。
- 3 <Enter> を押して **Virtualization Technology** (仮想化テクノロジ)に移動します。
- 4 左右の矢印キーを押して、**Enabled**(有効)を選択します。
- 5 選択を保存し、BIOS セットアップを終了します。

# <span id="page-7-0"></span>Windows Server 2008 x64 での Hyper-V の役割

# <span id="page-7-1"></span>Hyper-V の役割をベータから RTM にアップグレードする方法

お使いのシステムの OS が Windows Server 2008 x64 Edition の場合は、 Hyper-V ベータバージョンから Hyper-V RTM バージョンにアップグレー ドする必要があります。

Hyper-V RTM へのアップデートの詳細については、Microsoft サポート 技術情報のウェブサイト **support.microsoft.com\kb** で文書番号 950050 を参照してください。

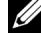

■ メモ:デルでは、Hyper-V ベータバージョンのサポートを打ち切らせてい ただきました。Hyper-V ベータから Hyper-V RTM へのアップグレードについ ては、仮想化とサーバー統合のウェブサイト microsoft.com/hyper-v(英語) を参照してください。

<mark>◇</mark> メモ:Hyper-V ベータから Hyper-V RTM へのアップグレードは Hyper-V の役 割には適用されますが、Hyper-V Server 2008 には適用されません。

# <span id="page-8-0"></span>Windows Server 2008 x64 Edition で Hyper-V の役割を有効にする方法

Windows Server 2008 x64 Edition がフルインストールされた環境に Hyper-V の役割をインストールするには、次の手順を実行します。

- 1 システム BIOS で必要なハードウェア機能が有効に設定されているこ とを確認します。
- 2 管理者権限のあるアカウントを使用して、Windows Server 2008 x64 Edition の OS にログオンします。
- 3 スタート→管理ツール→サーバーマネージャ の順にクリックして、 サーバーマネージャ を起動します。
- 4 **Add Roles**(役割の追加)をクリックして、**Add Roles Wizard** (役割の追加ウィザード)を起動します。
- 5 図 [1-1](#page-9-0) に示されているように **Hyper-V** を選択し、 **Next** (次へ) をクリックします。

**Create Virtual Networks** (仮想ネットワークの作成)ページが表 示されます。

### <span id="page-9-0"></span>図 1-1 Hyper-V の役割を選択するページ

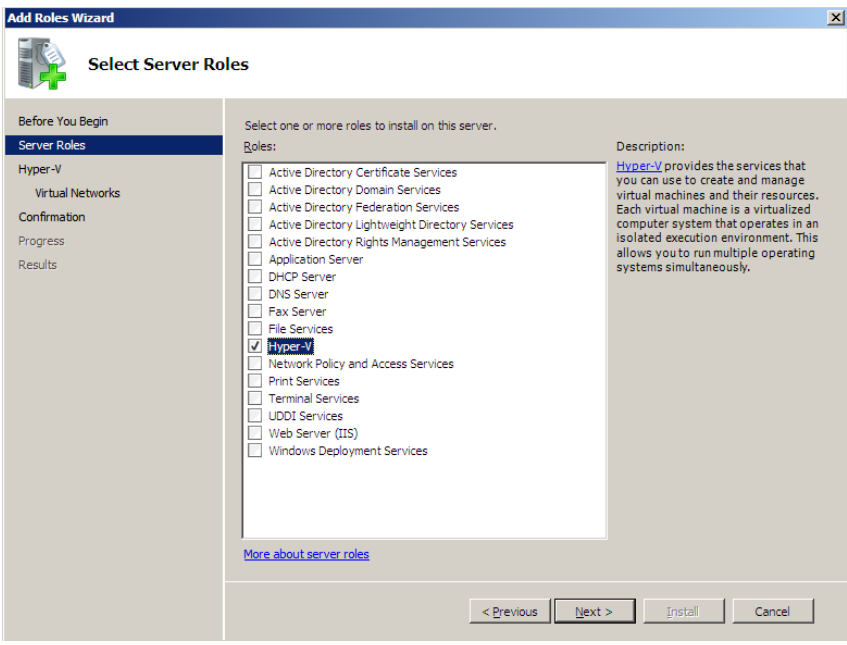

- 6 図 [1-2](#page-10-0) に示されているようにネットワークアダプタの 1 つを選択し、 **Next** (次へ) をクリックします。
	- メモ: Hyper-V Role Wizard (Hyper-V の役割ウィザード)では、仮想 ネットワークを作成せずに Hyper-V の役割を設定することができます。 仮想ネットワークは、あとで Hyper-V Manager Console(Hyper-V マネー ジャコンソール)から Virtual Network Manager (仮想ネットワークマ ネージャ)を使用して作成することが可能です。

仮想コンピュータが外部ネットワーク上で通信できるようにするに は、システム上の物理ネットワークアダプタにバインドされる仮想 ネットワークを少なくとも 1 つ作成する必要があります。仮想ネット ワークは、**Hyper-V Manager Console**(Hyper-V マネージャコン ソール)内で利用できる **Virtual Network Manager**(仮想ネット ワークマネージャ)を使用して、作成、変更、または削除できます。

- メモ:ホストサーバーを中断なく管理するには、仮想ネットワーク がまったく関連付けられていない物理ネットワークアダプタを少な くとも1つ予約しておくことをお勧めします。
- 10 | 重要情報ガイド

# <span id="page-10-0"></span>図 1-2 仮想ネットワークを作成するページ

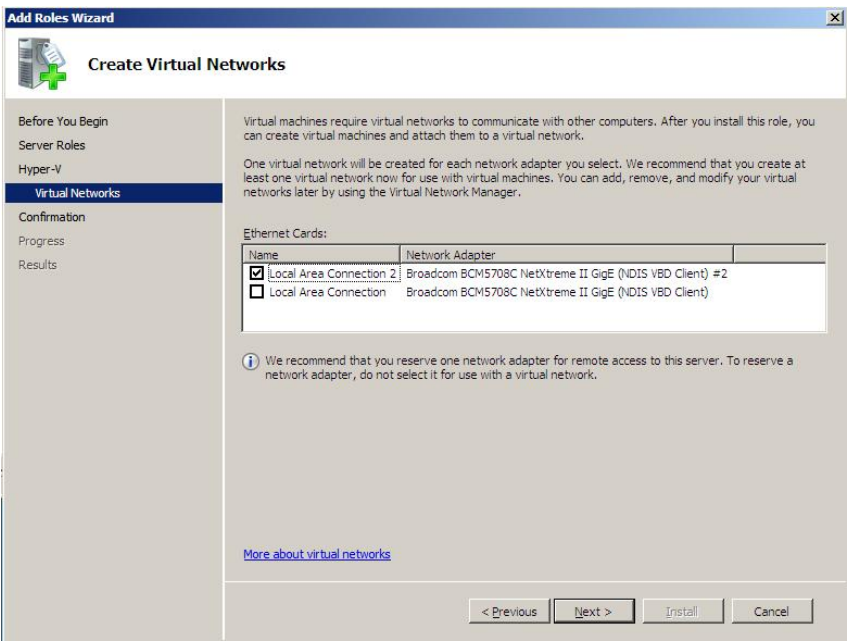

- 7 画面の指示に従って役割のインストールを完了します。
- 8 指示メッセージが表示されたらシステムを再起動します。 Hyper-V の役割のインストールが完了しました。

このシステムの仮想環境を管理するために、Hyper-V マネージャ Microsoft 管理コンソール(MMC)をローカルまたはリモートから使用 できます。

Windows Server 2008 x64 Edition がサーバーコアインストールされた環 境に Hyper-V の役割をインストールするには、次の手順を実行します。

- 1 システム BIOS で必要なハードウェア機能が有効に設定されているこ とを確認します。
- 2 管理者権限のあるアカウントを使用して、Windows Server 2008 x64 Server Core Edition の OS にログオンします。
- 3 コマンドプロンプトで次のコマンドを入力します。 start /w ocsetup Microsoft-Hyper-V
- 4 指示メッセージが表示されたらシステムを再起動します。 Hyper-V の役割のインストールがこれで完了しました。 サーバーコア上の Hyper-V の役割を管理するには、リモート Hyper-V マネージャコンソールを使用できます。

# <span id="page-11-0"></span>Hyper-V Server 2008

Hyper-V Server 2008 は、仮想化を 1 つの役割として実行するように設計 されたハイパーバイザベースの仮想化テクノロジであり、 Hyper-V を役割 として備えた Windows® 2008 x64 Standard Server Core に基づくスタン ドアロンの OS です。

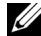

■ メモ: Dell PowerEdge サーバーに Hyper-V Server 2008 をインストールする手 順については、デルサポートサイト support.dell.com で、『『再インストール 用』メディアを使用した Microsoft Hyper-V™ Server 2008 のインストール』 および『Dell™ Systems Management Tools and Documentation メディアを使用 した Microsoft Hyper-V Server 2008 のインストール』を参照してください。

Hyper-V Server 2008 の詳細については、Microsoft のウェブサイト **microsoft.com/servers/hyper-v-server/default.mspx** を参照し てください。

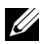

**■ メモ:Windows Server 2008 x64 上の Hyper-V の役割をサポートするサーバー** はすべて、Hyper-V Server 2008 もサポートしています。

# <span id="page-11-1"></span>Hyper-V Server 2008 上の Hyper-V 設定ツール

Hyper-V設定ツール (HVConfig.cmd)では、管理者はメニュー方式の ユーザーインタフェースを使用してサーバーを設定できます。

■ メモ:デフォルトでは、Hvper-V 設定ツールはログイン時に自動的に起動 します。コマンドプロンプトから hvconfig コマンドを使用して設定を手動 で開始することも可能です。

各メニュー項目の機能の概略は、以下のとおりです。 •

- Domain/Workgroup (ドメイン / ワークグループ): ドメインまたは ワークグループへの参加 / 離脱
- Computer Name(コンピュータ名): コンピュータ名の変更
- Network Settings(ネットワークの設定): •
	- IP アドレスを静的または動的(DHCP)に設定
	- DNS サーバーの設定または設定クリア
- Add Local Administrator (ローカル Administrator の追加): 既存のユーザーをローカル Admin グループに追加
- Windows Update Settings (Windows Update の設定): Manual (手動)または Automatic(自動)に設定
- Download and Install Updates (アップデートのダウンロードとイ ンストール): Windows Updates の手動ダウンロード
- Remote Desktop(リモートデスクトップ): Remote Access (リモートアクセス)システムの有効 / 無効の切り替え

# <span id="page-12-0"></span>Hyper-V Server 2008 上での仮想コンピュータの作成と管理

Hyper-V Server 2008 上で仮想コンピュータを作成および管理するには、 リモートの Hyper-V Manager または Virtual Machine Manager 2008 コ ンソールを使用します。Hyper-V Server 2008 上での仮想コンピュータの 作成および管理の詳細については、Microsoft のウェブサイト **microsoft.com/servers/hyper-v-server/default.mspx** を参照し てください。

# <span id="page-13-0"></span>Hyper-V の役割および Hyper-V Server 2008 の既 知の問題と解決方法

## サポートされている Dell サーバー上に Hyper-V 仮想コンピュータを作成 できない

ハードウェアによる仮想化支援機能は、Hyper-V をインストールする際の 前提条件の 1 つです。Hyper-V の役割の設定ウィザードを使用すれば、シ ステム BIOS でハードウェアによる仮想化支援機能(Intel-VT または AMD-V)が無効に設定されていても、Hyper-V の役割をインストールする ことができます。仮想コンピュータの作成または起動を試みると、次のエ ラーメッセージが表示される場合があります。Virtual machine failed to initialize.(仮想コンピュータの初期化に失敗しました。) この問題を回避するには、BIOS で仮想化テクノロジ機能が有効に設定さ れていることを確認し、システムを再起動します。Hyper-V ハイパーバイ ザが正常にロードされます。

# Windows Server 2008 x64 Edition 用のデルのリカバリメディアを使用してイン ストールしたゲスト OS がライセンス認証を求める

仮想化環境でゲスト OS を作成する際には、仮想 PID キーを入力する必要 があります。

Windows Server 2008 用のデルのリカバリメディアを使用して Windows Server 2008 ゲスト OS のインストールを行った場合は、OS のライセンス 認証が必要です。ゲスト OS のライセンス認証は、次の手順で行います。

1 ゲスト OS を起動し、新しい Product Key (プロダクトキー)を入力 するオプションを選択します。

システムの COA ラベルの右側にある Virtual Key(仮想キー) を入力します。

■ メモ:Virtual Key(仮想キー)は Product Key(プロダクトキー) とは別です。どちらも COA ラベルに記載されています。

2 Virtual Key(仮想キー)を入力したら、Microsoft の通常のライセ ンス認証方法で Windows Server 2008 ゲスト OS のライセンス認証 を行います。仮想コンピュータがインターネットに直接アクセスで きる場合は、インターネット経由で自動的に認証できます。または、 電話で行うことも可能です。

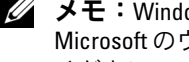

**■ メモ: Windows Server 2008 のライセンス認証の詳細については、** Microsoft のウェブサイト microsoft.com/windowsserver2008 を参照して ください。

**シスモ: これは、デルのリカバリメディアを使用して行われるゲスト OS の** インストールにのみ該当します。

## ある Windows Server 2008 Edition から別の Edition への In-place アップグレード (修復セットアップ)

デルでは、ホストの OS をある Windows Server 2008 x64 Edition から別 の Edition に In-place アップグレード (修復セットアップ)する処理をサ ポートしています。ただし、既存の Hyper-V 仮想コンピュータの仮想コ ンピュータ設定は、アップグレード後に失われる可能性があります。

仮想コンピュータ設定が失われないようにするには、In-place アップグ レード(修復セットアップ)を行う前に、Hyper-V マネージャのエクス ポート/インポート機能を使用して、既存の仮想コンピュータ設定をネッ トワーク上の場所にエクスポートします。次に、アップグレードが完了し たら仮想コンピュータ設定をインポートします。

### Hyper-V ベータで英語以外 (non-US) のロケール設定を使用すると、 Hyper-V の役割のインストールが失敗する

英語以外 (non-US) のロケール設定を使用して Hyper-V ベータの役割を インストールすると、Hyper-V が初期化しません。

英語以外 (non-US) のロケール設定を使用した Hyper-V の役割のインス トールは Hyper-V RTM バージョンでのみサポートされており、 Hyper-V ベータバージョンではサポートされていません。

### お使いのシステムに付属の Hyper-V ベータバージョンに関する Windows Server 2008 のドキュメント

OS キットに加えて、次の情報が記載されたドキュメントがシステムに付 属しています。This copy of Windows Server® 2008 contains a beta version of Hyper-V™, the hypervisor-based virtualization feature.The final version of this feature will be released in the near future and will be available for download on Windows Update. (Windows Server® 2008 のインストールに使用するこのメディアには、 ハイパーバイザベースの仮想化機能である Hyper-V™ のベータバージョ ンが収録されています。この機能の最終バージョンは近い将来リリース され、Windows Update からダウンロードできるようになる予定です。)

この機能の最終バージョンは、Microsoft のサポートサイト **support.microsoft.com** からダウンロードできます。

### Power Edge R805 システムで Windows Vista または Windows Server 2008 のゲ スト OS インストールを行うと、ブルースクリーン (BSOD) になる

PowerEdge R805 システムのローカルのオプティカルドライブから起動 するように設定された Hyper-V 仮想コンピュータに Microsoft Windows Vista® または Windows Server 2008 をゲスト OS としてインストールし ようとすると、ホストの OS がクラッシュし、0xD1 または 0x3D のバグ チェックエラーが表示される場合があります。

この問題は、Windows Server 2008 のインストールメディアに含まれて いるデフォルトチップセットドライバ内のバグが原因で発生します。

この問題を解決するには、ホストの Windows Server 2008 x64 上の nVidia Chipset IDE/SATA ドライバを PowerEdge R805 システムに使用でき る最新バージョンにアップデートします。最新バージョンは、デルサポー トサイト **support.dell.com** で入手できます。

### Hyper-V のゲスト OS のインストールを DRAC 経由で行うと、インストール が失敗し、エラーメッセージが表示される

OS の ISO イメージを Hyper-V システムの DRAC4 または DRAC5 の仮想 メディアにリモートから取り付けた Hyper-V に Windows Vista または Windows Server 2008 のゲスト OS をインストールしようとすると、イン ストールが失敗し、次のメッセージが表示される場合があります。

A required CD/DVD drive device driver is missing. If you have a driver floppy disk, CD, DVD, or USB flash drive, please insert it now(必要な CD/DVD ドライブのデバイ スドライバが見つかりません。ドライバのフロッピーディスク、 CD、DVD、または USB フラッシュドライブがある場合は、 挿入してください。)

この問題を解決するには、デルサポートサイト **support.dell.com** から最新バージョンのファームウェアをダウンロードしてください。

 $\mathbb{Z}$  メモ: ファームウェアバージョンの最小要件は、DRAC 4 では 1.61、DRAC 5 では 1.4.0 です。

#### Intel と Broadcom のネットワークアダプタで Hyper-V の VLAN 機能が使えない

Hyper-V の VLAN 機能を使用して VLAN のタグ付けを有効にすると、 親パーティションおよび子パーティションと外部ネットワークとの間の ネットワーク接続が失われるおそれがあります。この問題は、Intel シン グルポートとデュアルポート、および Broadcom Gigabit ネットワークア ダプタでのみ発生します。

この問題を解決するには、デルサポートサイト **support.dell.com** から最新バージョンのネットワークドライバをダウンロードし、 インストールしてください。

**■ メモ:**ネットワークドライババージョンの最小要件は、Broadcom NIC では 12.6.0、Intel NIC では 11.0 です。

Hyper-V の仮想ネットワークが Broadcom ネットワークアダプタおよび BACS ベースのチーム化と VLAN を使用する環境で機能しない

Broadcom Advanced Control Suite (BACS) ソフトウェアを使用して、 複数のアダプタをチーム化し、フォールトトレランスと負荷バランシング 機能を実現できます。BACS ベースのチーム化または VLAN で設定されて いるネットワークアダプタにバインドされている Hyper-V 仮想ネット ワークは機能せず、仮想コンピュータから外部ネットワークへのネット ワークトラフィックを妨げる場合があります。

この問題を解決するには、下記のガイドラインに従い、BACS チーム化 ユーティリティを使用して、Broadcom NetXtreme II<sup>®</sup> アダプタをチーム 化する必要があります。 •

- チームを作成し、次にチームを Hyper-V 仮想ネットワークに割り当 てます。
- Hyper-V 仮想ネットワークに割り当て済みのアダプタをチームに加 えないでください。

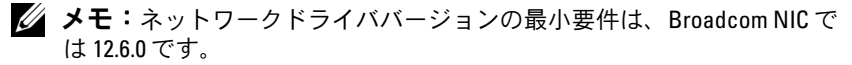

Hyper-V がサポートしている Broadcom チームのタイプは次のとおり です。

- •Smart Load Balancing (スマートロードバランス)およびフェイル オーバー(構成はプライマリとスタンバイ各 1 のみ)
- リンク集約(IEEE 802.3ad LACP)
- 通有中継(FEC/GEC)802.3ad Draft Static

Hyper-V には以下の制約があります。 •

- Hyper-V 仮想ネットワークに割り当て済みの TOE が有効に設定され ているチームは、TOE を BACS コンソールにおけるオフロード機能 として報告する場合がありますが、Hyper-V がこの機能をまだサ ポートしていないため、チームの TOE 機能は使用できません。
- IPv6 ネットワークでは、Hyper-V 仮想ネットワークに割り当てられ ている Checksum Offload(CO)および / または Large Send Offload(LSO)をサポートするチームは、CO と LSO を BACS コン ソールにおけるオフロード機能として報告する場合がありますが、 Hyper-V が IPv6 ネットワークにおけるこれらの機能をサポートして いないため、チームの CO と LSO の機能は使用できません。

BACS チーム化ソフトウェアを使用してホスト (親パーティション) とゲスト(子パーティション)の両方に VLAN のタグ付けを正常に 行うには、チームをタグ付け用に設定する必要があります。単一の アダプタを使用する VLAN のタグ付けとは異なり、BACS ソフト ウェアの使用時に Hyper-V でタグ付けを管理することはできません。

#### Hyper-V 仮想ネットワークが Intel ネットワークアダプタおよび PROSet ベースのチーム化と VLAN を使用する環境で機能しない

デルから提供された Intel PROset ソフトウェアを使用して、複数のアダ プタをチーム化し、フォールトトレランスと負荷バランシングを実現し、 複数の VLAN タグを物理ネットワークアダプタに指定することができま す。PROSet で設定されたアダプタを使用して Hyper-V 仮想ネットワーク の設定を試みると、問題が発生する場合があります。また、PROSet ベー スのチーム化または VLAN で設定されているネットワークアダプタにバ インドされている仮想ネットワークは機能せず、仮想コンピュータから外 部ネットワークへのネットワークトラフィックを妨げる場合があります。

この問題を解決するには、デルサポートサイト **support.dell.com** から 最新バージョンの Intel ネットワークドライバをダウンロードし、インス トールしてください。

**24 メモ: Intel ネットワークドライババージョンの最小要件は、11.0 です。** 

#### Hyper-V 仮想ネットワークの作成時に静的 IP 設定情報が失われる

外部仮想ネットワークを作成し、それを親パーティション内で静的設定を 使って設定されている物理ネットワークアダプタにバインドすると、静的 設定が失われる場合があります。

これは設計どおりの正常な動作です。Hyper-V ネットワークマネージャを 使用して仮想ネットワークの作成を試みると、この動作を警告するメッ セージが表示されます。

この問題を回避するには、親パーティションで作成した新しい仮想ネット ワークアダプタ上に静的設定を手動で再設定します。

この問題を防ぐには、必要な仮想ネットワークを作成した後で、親パー ティションのネットワークアダプタに静的ネットワーク設定を設定するこ とをお勧めします。

### Hyper-V 仮想ネットワークの作成時にリモートネットワーク接続が失われる

外部仮想ネットワークを物理ネットワークアダプタにバインドすると、仮 想ネットワークの作成中にリモートネットワーク接続が一時的に失われる 場合があります。この問題は、新しい仮想ネットワークがバインドされて いた物理ネットワークアダプタが Hyper-V ホストへのリモートネット ワーク接続によって使用される場合に発生します。

これは設計どおりの正常な動作です。ほとんどの場合、リモート接続は自 動的に再確立されます。この問題を回避するには、親パーティション内の 特定のネットワークアダプタを厳密にシステム管理専用とすることをお勧 めします。管理ネットワークアダプタは、どの Hyper-V 仮想ネットワー クにもバインドしないでください。また、リモート接続が必要な場合は、 この管理 NIC の IP アドレスを使用して親パーティションへのリモート接 続を設定する必要があります。

## Hyper-V Server 2008 のインストール中に Product Key(プロダクトキー) の入力が要求される

Hyper-V Server 2008 のインストール中、次の場合に Product Key (プロダクトキー)の入力が要求されます。

- Hyper-V Server 2008 を無人インストールする際に、 **unattended.xml** ファイル内に製品 ID を入力したにもかかわらず、 Product Key (プロダクトキー)の入力が要求されます。
- **sysprep/oobe** コマンドを実行すると、システムの再起動時に Product Key (プロダクトキー)の入力が要求されます。

この問題を解決するには、**<root>\Sources\PID.txt** にある OS のインス トールメディアの Product Key(プロダクトキー)を使用してください。

#### 仮想コンピュータのリモート接続に関する問題

Hyper-V マネージャを使用して仮想コンピュータの作成または起動を試み ると、次のエラーメッセージが表示される場合があります。Cannot connect to the virtual machine because the authentication certificate is expired or invalid. (認証証明書が期限切れまたは無効のため、仮想コンピュータに接続 できません。)

この問題を解決するには、Microsoft サポートオンラインのウェブサイト **support.microsoft.com\kb** で文書番号 967902 を参照してください。

## 通常の使用中に Hyper-V に予期しないエラーが発生する

Hyper-V の役割がインストールされた Windows Server 2008 または Hyper-V Server 2008 の実行中に、次のエラーのいずれかが発生する場合 があります。 •

- システムが突然再起動し、画面が青色(ブルースクリーン)になっ て次のエラーメッセージが表示される:STOP Error: 0x0000001A
- 仮想コンピュータの作成時に、システムの画面が青色(ブルースク リーン)になって次のエラーメッセージが表示される: STOP Error: 0x0000003B on file vid.sys
- 仮想コンピュータの作成中にパーティションの作成を試みると、バ グチェックコードエラーが報告される。

これらの問題を解決するには、Microsoft サポートオンラインのウェブ サイト **support.microsoft.com\kb** で文書番号 957967 を参照して ください。

### Hyper-V Server 2008 に MD3000/MD3000i 用の Modular Disk Storage Manager (MDSM)のエージェント部分をインストールできない

Windows Hyper-V Server 2008 に Modular Disk Storage Manager (MDSM)をインストールする場合、**Agent Only**(エージェントのみ) のバージョンをインストールするオプションはありません。MDSM のイ ンストールセットアップでは、インストールの完了後でも **Agent** バー ジョンをインストールすることができません。

この問題を解決するには、次の手順を実行します。

- 1 **agent.zip** ファイルをデルサポートサイト **support.dell.com** からダウンロードします。
- 2 **c:\Program Files\Dell\MD Storage Manager** にある **agent.zip** を解凍します。**agent** という名前のサブフォルダが作成されます。 解凍されたファイルはこのサブフォルダに入っています。
- 3 アプリケーションを再起動します。

# 22 | 重要情報ガイド